## Instrucciones para el mandante para unirse a "Microsoft Teams" como invitado para Educación nutricional de WIC a través de telesalud

La aplicación Microsoft Teams permite a los usuarios invitados (personal que no pertenece a OSDH) participar en una cita de telesalud de WIC. Se requiere una reunión programada para que los invitados asisten a las citas de WIC Telesalud. Esta invitación se enviará a su correo electrónico.

## **Antes de su cita programada, es importante descargar la aplicación Microsoft Teams.**

Paso 1: Unos minutos antes de la hora programada de la cita, desde su correo electrónico, abra la invitación a la reunión de telesalud. Haga clic en "Unirse a la reunión en Microsoft Teams.

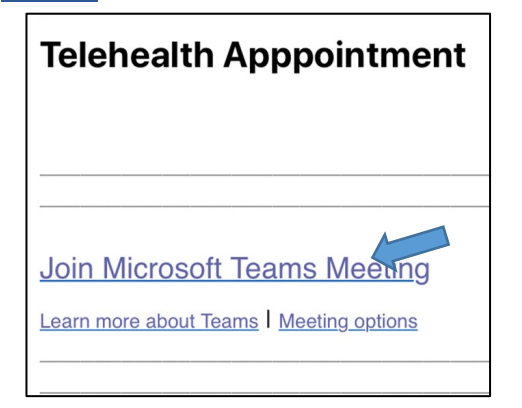

\* SUGERENCIA: es útil hacer clic en "mime-adjunto" en la invitación a la reunión por correo electrónico para agregar esta reunión al calendario de su dispositivo

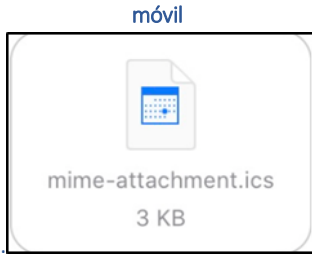

Paso 2: Si aún no ha descargado la aplicación web Microsoft Teams, se le pedirá que la instale. Siga las instrucciones para instalar la aplicación.

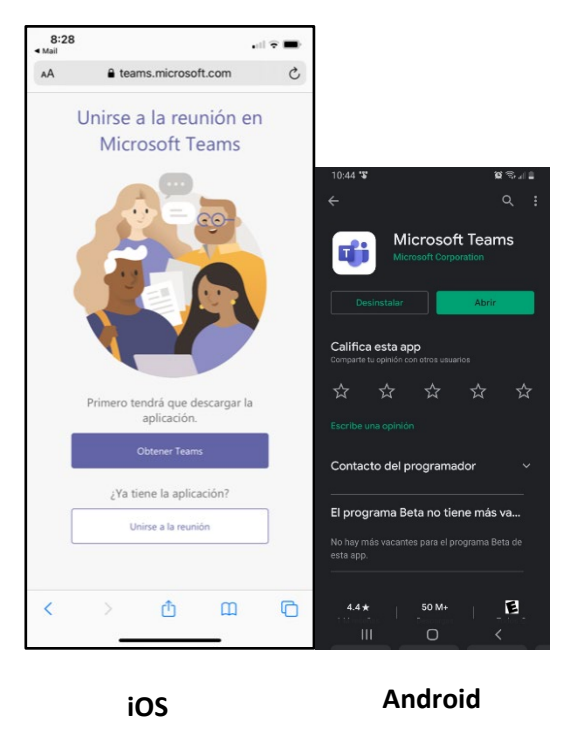

 Paso 3: Haga clic en "Unirse como invitado"

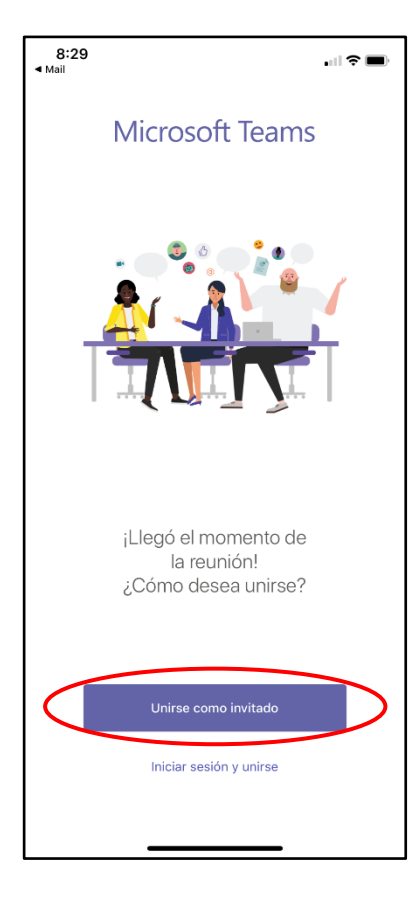

Paso 4: Ingrese su nombre, luego haga clic en "Unirse a la reunion."

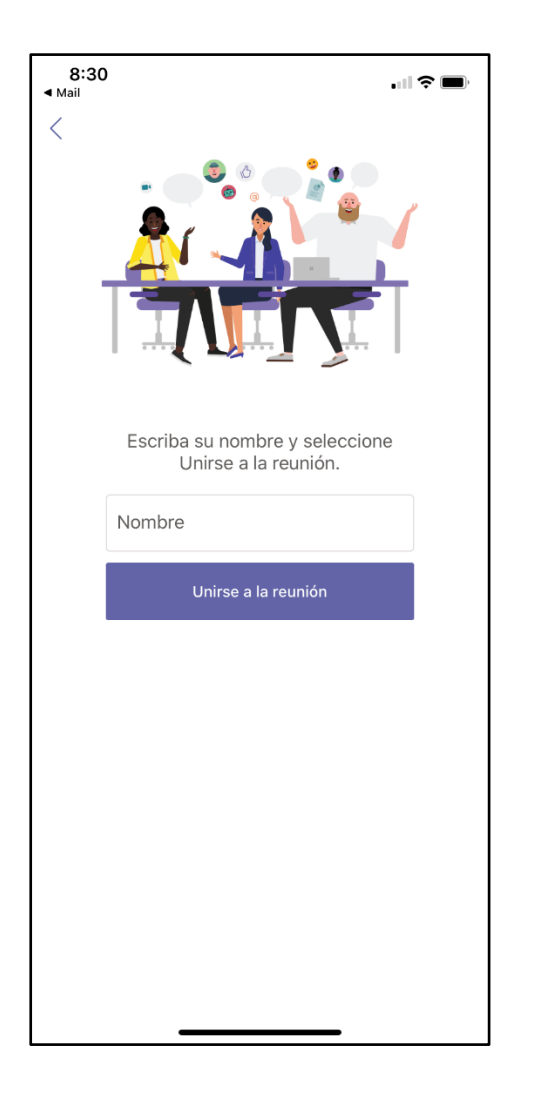

Paso 5: Le llevará a su cita de telesalud de WIC. Haga clic en el botón "Video." Cuando esté listo para comenzar, recuerde activar el sonido de su micrófono.

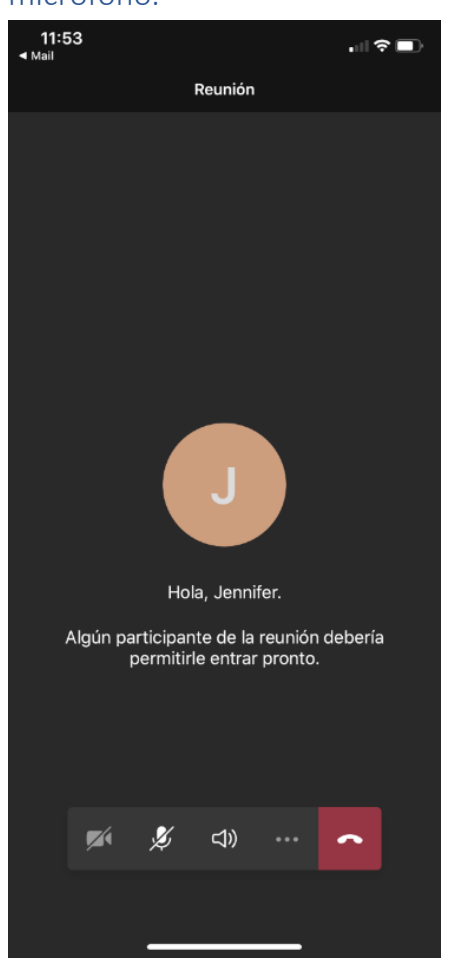

## Recordatorios importantes:

• Antes de su cita programada, recuerde descargar la aplicación web

## Microsoft Teams

- Asegúrese de tener una conexión WIFI disponible para su cita
- Planifique unirse a su cita programada unos minutos antes de su reunión programada
- Asegúrese de encontrar un lugar tranquilo y privado para su cita, ya que se puede discutir la información de salud.